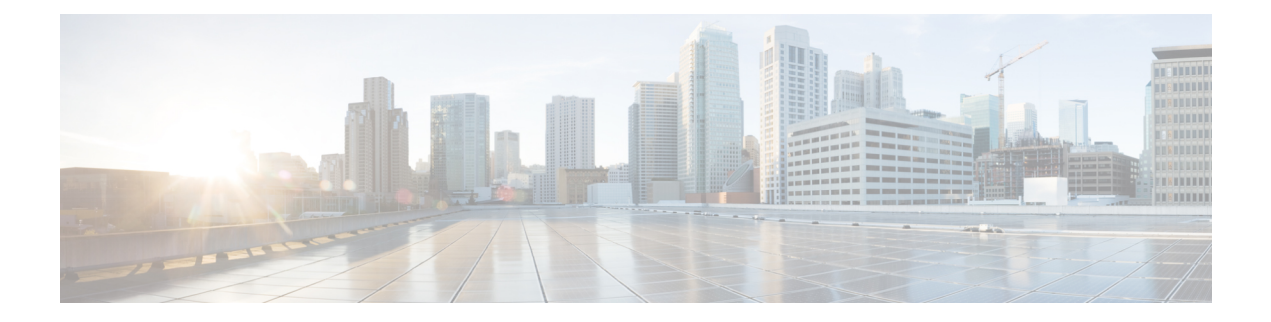

# **Configuring FCoE**

This chapter contains the following sections:

- FCoE [Topologies,](#page-0-0) on page 1
- FCoE Best [Practices,](#page-3-0) on page 4
- Guidelines and [Limitations,](#page-6-0) on page 7
- [Configuring](#page-7-0) FC/FCoE, on page 8
- Verifying the FCoE [Configuration,](#page-45-0) on page 46

# <span id="page-0-0"></span>**FCoE Topologies**

## **Directly Connected CNA Topology**

The Cisco Nexus device can be deployed as a Fibre Channel Forwarder (FCF) as shown in the following figure.

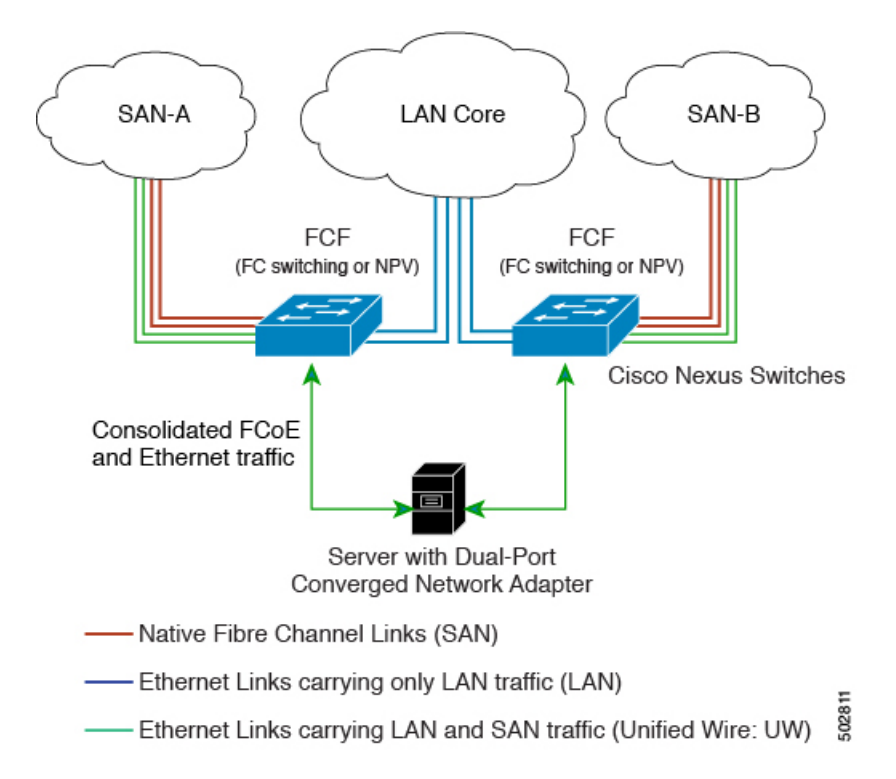

**Figure 1: Directly Connected Fibre Channel Forwarder**

The following rules are used to process FIP frames to avoid the FCF being used as a transit between an FCoE node (ENode) and another FCF. These rules also prevent login sessions between ENodes and FCFs in different fabrics.

- FIP solicitation and login frames received from the CNAs are processed by the FCF and are not forwarded.
- If an FCF receives solicitations and advertisements from other FCFs over an interface, the following occurs:
	- The frames are ignored and discarded if the FC-MAP value in the frame matches the value of the FCF (the FCF is in the same fabric).
	- The interface is placed in the "FCoE Isolated" state if the FC-MAP value in the FIP frame does not match that of the FCF (the FCF is in a different fabric).

CNAs cannot discover or log in toFCFs that are reachable only through a transit Cisco NexusFCF. The Cisco Nexus device cannot perform the FCoE transit function between a CNA and another FCF due to hardware limitations.

Because the Cisco Nexus FCF cannot perform the transit FCoE function, you must design your network topology so that the active Spanning Tree Protocol (STP) path of FCoE VLANs is always over the directly connected links between the CNA and the FCF. Make sure that you configure the FCoE VLAN on the directly connected links only.

### **Remotely Connected CNA Topology**

The Cisco Nexus device can be deployed as a Fibre Channel Forwarder (FCF) for remotely connected CNAs, but not as a FIP snooping bridge, as shown in the following figure.

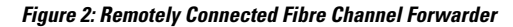

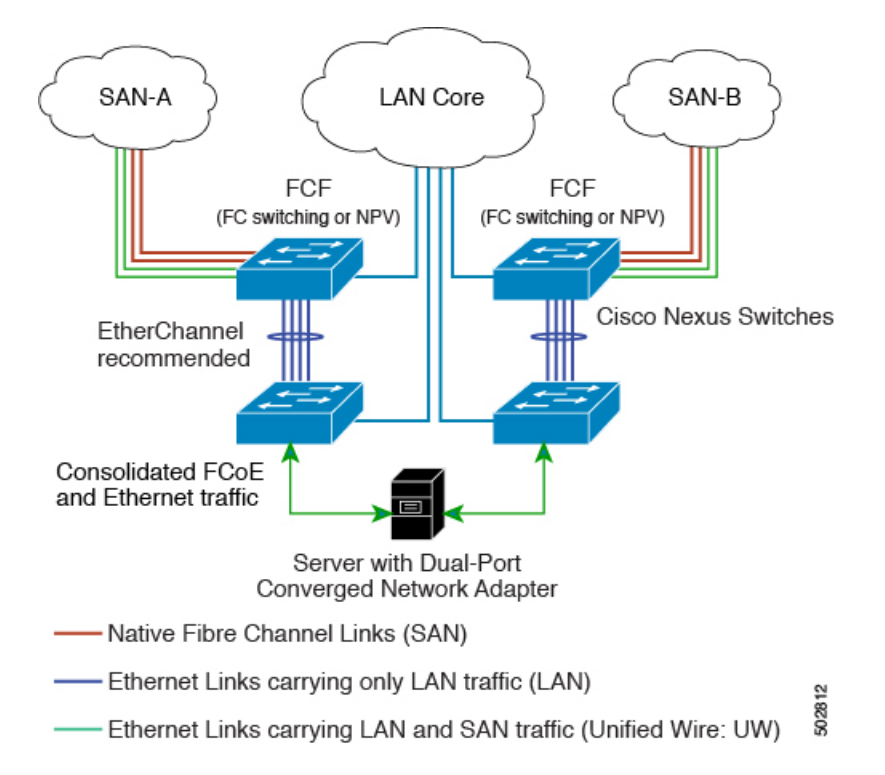

The following rules are used to process FIP frames to avoid the FCF being used as a transit between an ENode and another FCF. These rules also prevent login sessions between ENodes and FCFs in different fabrics.

- FIP solicitation and login frames received from the CNAs are processed by the FCF and are not forwarded.
- If an FCF receives solicitations and advertisements from other FCFs over an interface, the following occurs:
	- The frames are ignored and discarded if the FC-MAP value in the frame matches the value of the FCF (the FCF is in the same fabric).
	- The interface is placed in the "FCoE Isolated" state if the FC-MAP value in the FIP frame does not match that of the FCF (the FCF is in a different fabric).

Because the Cisco Nexus FCF cannot perform the transit FCoE function, you must design your network topology so that the active STP path of FCoE VLANs is always over the directly connected links between the CNA and the FCF. Make sure that you configure the FCoE VLAN on the directly connected links only.

## <span id="page-3-0"></span>**FCoE Best Practices**

### **Directly Connected CNA Best Practice**

The following figure shows a best practices topology for an access network that is using directly connected CNAs with Cisco Nexus devices.

#### **Figure 3: Directly Connected CNA**

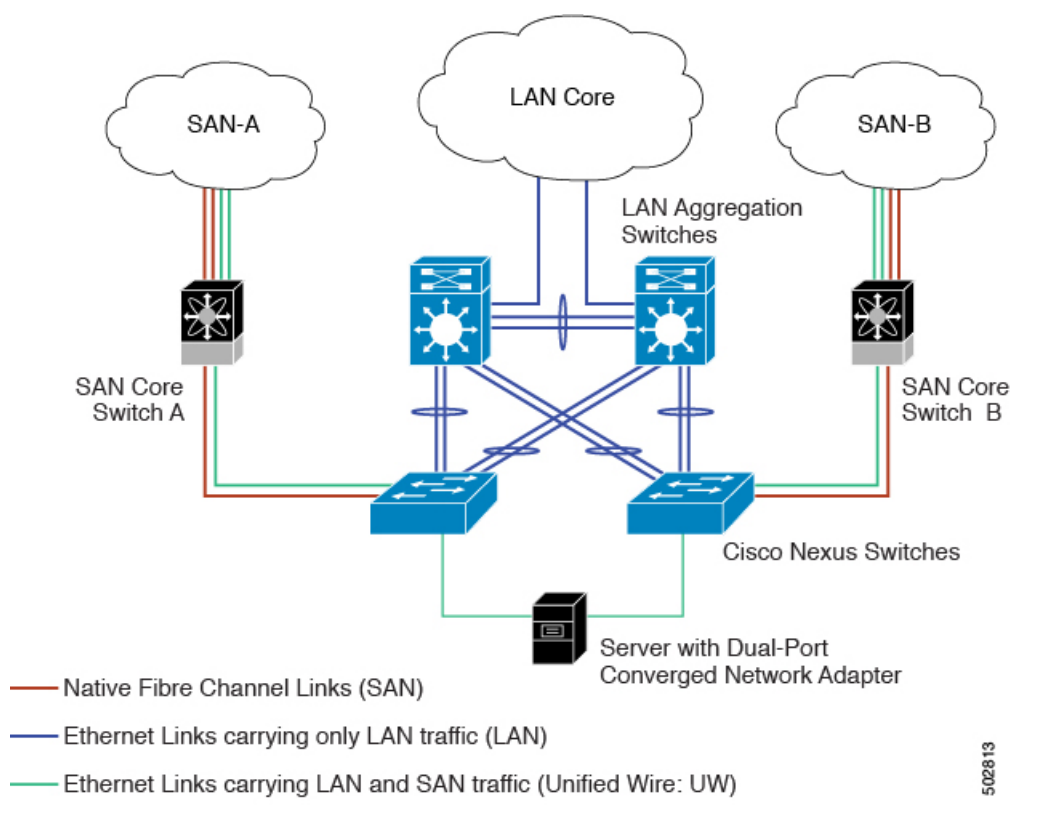

Follow these configuration best practices for the deployment topology in the preceding figure:

- **1.** You must configure a unique dedicated VLAN at every converged access switch to carry traffic for each Virtual Fabric (VSAN) in the SAN (for example, VLAN 1002 for VSAN 1, VLAN 1003 for VSAN 2, and so on). If you enable Multiple Spanning Tree (MST), you must use a separate MST instance for FCoE VLANs.
- **2.** You must configure the unified fabric (UF) links as trunk ports. Do not configure the FCoE VLAN as a native VLAN. You must configure all FCoE VLANs as members of the UF links to allow extensions for VF Port trunking and VSAN management for the virtual Fibre Channel interfaces.

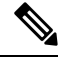

**Note** A unified wire carries both Ethernet and FCoE traffic.

**3.** You must configure the UF links as spanning-tree edge ports.

- **4.** You must not configure the FCoE VLANs as members of Ethernet links that are not designated to carry FCoE traffic because you want to ensure that the scope of the STP for the FCoE VLANs is limited to UF links only.
- **5.** If the converged access switches (in the same SAN fabric or in another) need to be connected to each other over Ethernet links for a LAN alternate path, you must explicitly configure such links to exclude all FCoE VLANs from membership. This action ensures that the scope of the STP for the FCoE VLANs is limited to UF links only.
- **6.** You must use separate FCoE VLANs for FCoE in SAN-A and SAN-B.

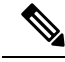

**Note** All Gen-1 (pre-FIP) and Gen-2, Gen-3, and Gen-4 (FIP) CNAs are supported in a directly connected topology.

### **Remotely Connected CNA Best Practice**

The following figure shows a best practices topology for an access network using remotely connected CNAs with Cisco Nexus devices.

#### **Figure 4: Remotely Connected CNAs**

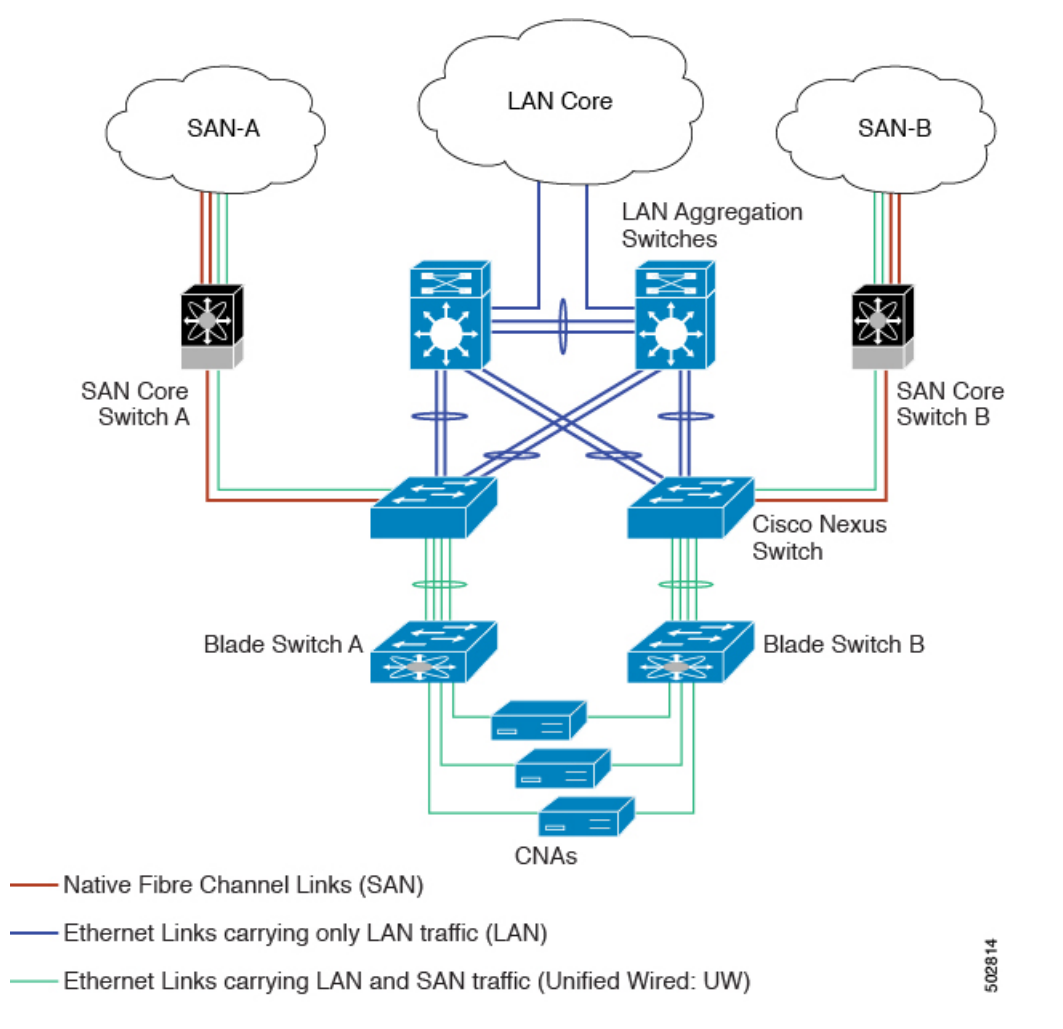

Follow these configuration best practices for the deployment topology in the preceding figure:

- **1.** You must configure a unique dedicated VLAN at every converged access switch to carry traffic for each Virtual Fabric (VSAN) in the SAN (for example, VLAN 1002 for VSAN 1, VLAN 1003 for VSAN 2, and so on). If you enable MST, you must use a separate MST instance for FCoE VLANs.
- **2.** You must configure the unified fabric (UF) links as trunk ports. Do not configure the FCoE VLAN as a native VLAN. You must configure all FCoE VLANs as members of the UF links to allow extensions for VF\_Port trunking and VSAN management for the virtual Fibre Channel interfaces.

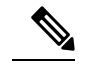

**Note** A unified fabric link carries both Ethernet and FCoE traffic.

- **3.** You must configure the CNAs and the blade switches as spanning-tree edge ports.
- **4.** A blade switch must connect to exactly one Cisco Nexus device converged access switch, preferably over an EtherChannel, to avoid disruption due to STP reconvergence on events such as provisioning new links or blade switches.
- **5.** You must configure the Cisco Nexus device converged access switch with a better STP priority than the blade switches that are connected to it. This requirement allows you to create an island of FCoE VLANs where the converged access switch is the spanning-tree root and all the blade switches connected to it become downstream nodes.
- **6.** Do not configure the FCoE VLANs as members of Ethernet links that are not designated to carry FCoE traffic because you want to ensure that the scope of the STP for the FCoE VLANs is limited to UF links only.
- **7.** If the converged access switches and/or the blade switches need to be connected to each over Ethernet links for the purposes of LAN alternate pathing, you must explicitly configure such links to exclude all FCoE VLANs from membership. This action ensures the scope of the STP for FCoE VLANs is limited to UF links only.
- **8.** You must use separate FCoE VLANs for FCoE in SAN-A and SAN-B.

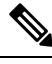

**Note** A remotely connected topology is supported only with Gen-2, Gen-3, and Gen-4 (FIP) CNAs.

## <span id="page-6-0"></span>**Guidelines and Limitations**

FC/FCoE has the following guidelines and limitations:

- FCoE on Cisco Nexus devices support the Gen-1 (pre-FIP) and Gen-2, Gen-3, and Gen-4 (FIP) CNAs. FCoE on the Cisco Nexus 2232PP fabric extender (FEX) supports Gen-2 CNAs only.
- Enabling FCoE on VLAN 1 is not supported.
- Enabling FCoE requires enabling the LLDP feature using **feature lldp**, as LLDP is not enabled by default.
- A combination of straight-through and active-active topologies is not supported on the same FEX.
- FCOE is not supported with Copper SFPs.
- FC/FCoE configuration does not support rollback. If FC/FCoE configurations are present, use the best-effort option. All other configurations will be successful, however, error message will be displayed for the FC/FCoE configuration.
- FCoE is supported on 10-Gigabit, 25-Gigabit, 40-Gigabit, and 100-Gigabit Ethernet interfaces. 100G breakout (4x25G) and 40G breakout (4x10G) is supported on FCoE interfaces.
- Direct connect FCoE (that is, a direct connect to CNAs through a bind interface) is not supported on a port channel of a Cisco Nexus device interface if it is configured to have more than one interface. Direct connect FCoE is supported on port channels with a single link to allow for FCoE from a CNA connected through a vPC with one 10/25/40/100 GB link to each upstream switch.
- Ethernet interfaces used for vFC must have the QOS policy configured manually regardless of default or custom policy defined globally.

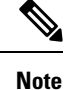

For a description of the default quality of service (QoS) policies for FC/FCoE, see the Quality of Service guide for your device. For the Nexus software release that you are using. The available versions of this document can be found at the following URL: [https://www.cisco.com/c/en/us/support/switches/](https://www.cisco.com/c/en/us/support/switches/nexus-9000-series-switches/products-installation-and-configuration-guides-list.html) [nexus-9000-series-switches/products-installation-and-configuration-guides-list.html](https://www.cisco.com/c/en/us/support/switches/nexus-9000-series-switches/products-installation-and-configuration-guides-list.html)

# <span id="page-7-0"></span>**Configuring FC/FCoE**

### **Perform TCAM Carving**

This section explains how to perform TCAM carving.

#### **SUMMARY STEPS**

- **1.** Install feature FCoE.
- **2.** Configure the following command (if not configured already) for fcoe to be fully functional.
- **3.** Perform TCAM carving.
- **4.** Use the command **show hardware access-list tcam region** to view the configured TCAM region size.
- **5.** Save the configuration and use the command **reload** to reload the switch.

#### **DETAILED STEPS**

```
Step 1 Install feature FCoE.
```

```
switch(config)# install feature-set fcoe
    switch(config)# switch(config)# feature-set fcoe
```
**Step 2** Configure the following command (if not configured already) for fcoe to be fully functional.

hardware access-list tcam region ing-ifacl 256 hardware access-list tcam region ing-redirect 256

256 is the minimum tcam space required in ing-ifacl and ing-redirect regions for FC/FCoE.

To verify the current tcam configuration use the show hardware access-list tcam region command. **Note**

> If the required tcam space is not available then ing-racl region can be reduced using the hardware access-list tcam region ing-racl 1536 command.

#### **Step 3** Perform TCAM carving.

**Example:**

Switch(config)# **hardware access-list tcam region ing-racl 1536** Switch(config)# **hardware access-list tcam region ing-ifacl 256** Switch(config)# **hardware access-list tcam region ing-redirect 256**

**Step 4** Use the command **show hardware access-list tcam region** to view the configured TCAM region size.

#### **Example:**

Ш

Switch(config)# **show hardware access-list tcam region** Switch(config)#

**Step 5** Save the configuration and use the command **reload** to reload the switch.

#### **Example:**

```
Switch(config)# reload
Switch(config)#
```
#### **What to do next**

You must reload the switch after carving TCAM

### **Configuring LLDP**

This section explains how to configure LLDP.

#### **SUMMARY STEPS**

- **1. configure terminal**
- **2.** [**no**]**feature lldp**

#### **DETAILED STEPS**

**Step 1 configure terminal** Enters global configuration mode.

#### **Step 2** [**no**]**feature lldp**

Enables or disables LLDP on the device. LLDP is disabled by default.

### **Configuring Default QoS**

There are four types of FCoE default policies: network QoS, output queuing, input queuing, and QoS. You can enable the FCoE default policies by enabling the FCoE feature using the **feature-set fcoe command** command. The default QoS ingress policy, **default-fcoe-in-policy**, is implicitly attached to all FC and SAN-port-channel interfaces to enable FC to FCoE traffic; this can be verified by using **show interface** {*fc slot/port* | *san-port-channel <no>*} **all** command. The default QoS policy uses CoS3 and Q1 for all FC and FCoE traffic.

### **Configuring User Defined QoS**

To use a different queue or CoS value for FCoE traffic, create user-defined policies. The user-defined QoS ingress policy has to be created and attached explicitly to both FC and FCoE interfaces to enable traffic to use a different queue or CoS. User-defined QoS policies must be created and activated for system-wide QoS.

The Ethernet or port-channel interface must be configured with MTU 9216 (or the maximum available MTU size) for supporting FCoE. **Note**

The following example demonstrates how to configure and activate user-defined QoS policies that use CoS3 and Q2 for all FC and FCoE traffic.

• Creating a user-defined network QOS policy:

```
switch(config)# policy-map type network-qos fcoe_nq
switch(config-pmap-nqos)# class type network-qos c-nq1
switch(config-pmap-nqos-c)# mtu 1500
switch(config-pmap-nqos-c)# class type network-qos c-nq2
switch(config-pmap-nqos-c)# mtu 9216
switch(config-pmap-nqos-c)# pause pfc-cos 3
switch(config-pmap-nqos-c)# class type network-qos c-nq3
switch(config-pmap-nqos-c)# mtu 1500
switch(config-pmap-nqos-c)# class type network-qos c-nq-default
switch(config-pmap-nqos-c)# mtu 1500
switch(config-pmap-nqos-c)# exit
switch(config-pmap-nqos)# exit
switch(config)#
```
• Creating a user-defined input queuing policy:

```
switch(config)# policy-map type queuing fcoe-in-policy
switch(config-pmap-que)# class type queuing c-in-q2
switch(config-pmap-c-que)# bandwidth percent 50
switch(config-pmap-c-que)# class type queuing c-in-q-default
switch(config-pmap-c-que)# bandwidth percent 50
switch(config-pmap-c-que)# exit
switch(config-pmap-que)# exit
switch(config)
```
• Creating a user-defined output queuing policy:

```
switch(config)# policy-map type queuing fcoe-out-policy
switch(config-pmap-que)# class type queuing c-out-q3
switch(config-pmap-c-que)# priority level 1
switch(config-pmap-c-que)# class type queuing c-out-q-default
switch(config-pmap-c-que)# bandwidth remaining percent 50
switch(config-pmap-c-que)# class type queuing c-out-q1
switch(config-pmap-c-que)# bandwidth remaining percent 0
switch(config-pmap-c-que)# class type queuing c-out-q2
switch(config-pmap-c-que)# bandwidth remaining percent 50
switch(config-pmap-c-que)# exit
switch(config-pmap-que)# exitswitch(config)#
```
• Creating a user-defined QoS input policy:

```
switch(config)# class-map type qos match-any fcoe
switch(config-cmap-qos)# match protocol fcoe
switch(config-cmap-qos)# match cos 3
switch(config-cmap-qos)# exit
switch(config)#
switch(config)# policy-map type qos fcoe_qos_policy
switch(config-pmap-qos)# class fcoe
switch(config-pmap-c-qos)# set cos 3
switch(config-pmap-c-qos)# set qos-group 2
switch(config-pmap-c-qos)# exit
switch(config-pmap-qos)# exit
switch(config)#
```
• Activating a user-defined system QoS policy:

```
switch(config)# system qos
switch(config-sys-qos)# service-policy type queuing input fcoe-in-policy
switch(config-sys-qos)# service-policy type queuing output fcoe-out-policy
switch(config-sys-qos)# service-policy type network-qos fcoe_nq
switch(config-sys-qos)# exit
switch(config)#
```
• Applying a QoS input policy to an FC or FCoE interface:

```
switch# conf
switch(config)# interface {fc <slot>/<port> | ethernet <slot>/<port> | san-port-channel
<no> | port-channel <no>}
switch(config-if)# service-policy type qos input fcoe_qos_policy
```
• Removing a QoS input policy from an FC or FCoE interface:

```
switch# conf
switch(config)# interface {fc <slot>/<port> | ethernet <slot>/<port> | san-port-channel
<no> | port-channel <no>}
switch(config-if)# no service-policy type qos input fcoe_qos_policy
```
• Verifying a QoS input policy applied to an FC or FCoE interface:

```
switch# show running-config interface {fc <slot>/<port> | interface <slot>/<port> |
san-port-channel <no> | port-channel <no>} all
```
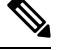

**Note**

- When a user-defined QoS policy is used, the same QoS input policy must be applied to all FC and FCoE interfaces in the switch.
- Do not configure **match protocol fcoe** under more than one QoS class map, as FCoE traffic is supported only on a single CoS.

### **Configuring Traffic Shaping**

Traffic shaping is used to control access to available bandwidth and to regulate the flow of traffic in order to avoid congestion that can occur when the sent traffic exceeds the access speed. Because traffic shaping limits the rate of transmission of data, you may use this command only when necessary.

The following example demonstrates how to configure traffic shaper:

• The following command displays the default system level settings for all FC interfaces:

```
switch(config)# show running-config all | i i rate
hardware qos fc rate-shaper
switch(config)#
```
• The following example shows how to configure rate shaper. This command is applied on all FC interfaces:

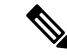

Rarely, you may see input discards on any of the 4G, 8G, 16G, or 32G interfaces. Use the command *hardware qosfc rate-shaper[low]*, to configure the rate shape. Because this is a system level configuration, it will apply to all the FC ports and will reduce the rates for all FC ports. The default option of the command *hardware qos fc rate-shaper* is applicable to all FC interfaces. **Note**

```
switch(config)# hardware qos fc rate-shaper low
switch(config)#
switch(config)#end
```
### **FCoE with vPC Configuration Examples**

Beginning Cisco NX-OS Release 9.3(5), the Cisco Nexus N9K-93180YC-FX devices support vPCs and beginning Cisco NX-OS Release 10.1(1), the Cisco Nexus N9K-C93360YC-FX2 devices also support vPCs. The Cisco Nexus N9K-93180YC-FX, N9K-C9336C-FX2-E, and N9K-C93360YC-FX2 devicessupport vPCs. The vPCscan be configured to increase bandwidth and provide increased load-balancing to the Ethernet fabric. The following are example configurations to explain how to configure FCoE when using vPCs on the Cisco Nexus 9000 Series switches:

**Figure 5: FCoE Traffic Flow with Host vPC**

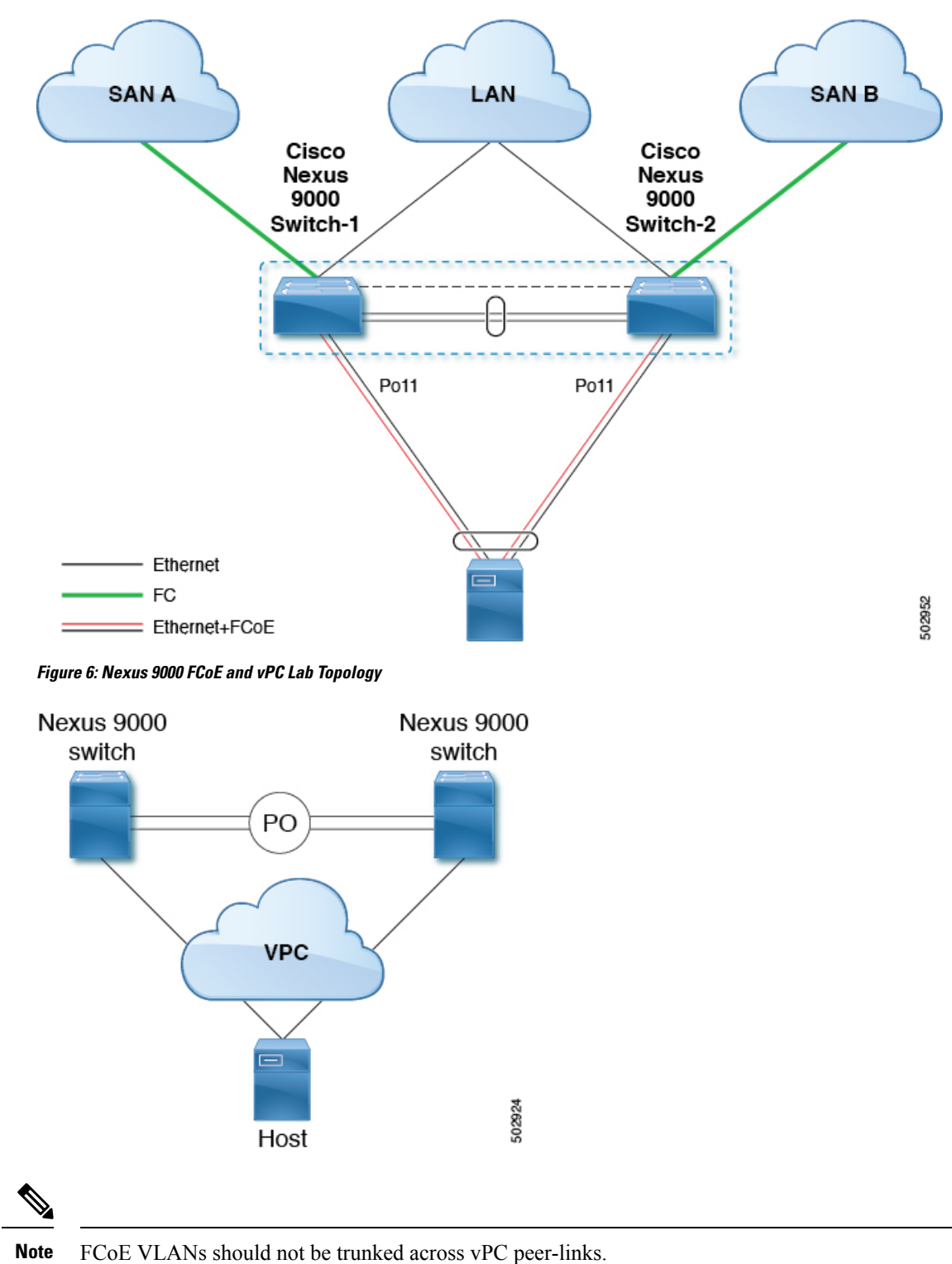

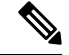

#### Only FC uplinks are supported on Cisco Nexus N9K-93180YC-FX switches (switchmode) that connects to core switches. **Note**

The configuration example includes the following parameters:

```
switchname: tme-switch-1
switchname: tme-switch-2
mgmt ip: 172.25.182.66
mgmt ip: 172.25.182.67
```
The configuration example includes the following hardware:

- Dell Server PE2950
- Emulex CNA or CISCO CNA
- 2 Cisco Nexus 9000 switches running Cisco NX-OS Release 9.3(5)10.2(1)F or later releases.

The configuration example includes the following considerations and requirements:

- Generation 2 CNAs that support DCBX are required.
- Single host CNA port channel connection to a separate switch. FCoE interfaces will not be brought up if the port channel on a single switch contains more than one member port in a port channel or vPC.
- Cisco NX-OS Release 9.3(5)10.2(1)F or later releases.
- FC Features package is necessary for running FCoE. If this is not installed, there will be a temporary license that will last 90 days.

### **Cisco Nexus 9000 Series Switch vPC Configuration Example**

This example presumes that the basic configuration has been completed on the switch (for example, IP Address (mgmt0), switchname, and password for the administrator).

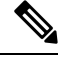

**Note** The configuration must be done on both peer switches in the vPC topology.

#### **SUMMARY STEPS**

- **1. feature vpc**
- **2. vPC domain**
- **3. vpc peer-link**
- **4. show vpc peer-keepalive**
- **5. int po**
- **6. vpc**
- **7. show vpc statistics**

#### **DETAILED STEPS**

 $\mathbf l$ 

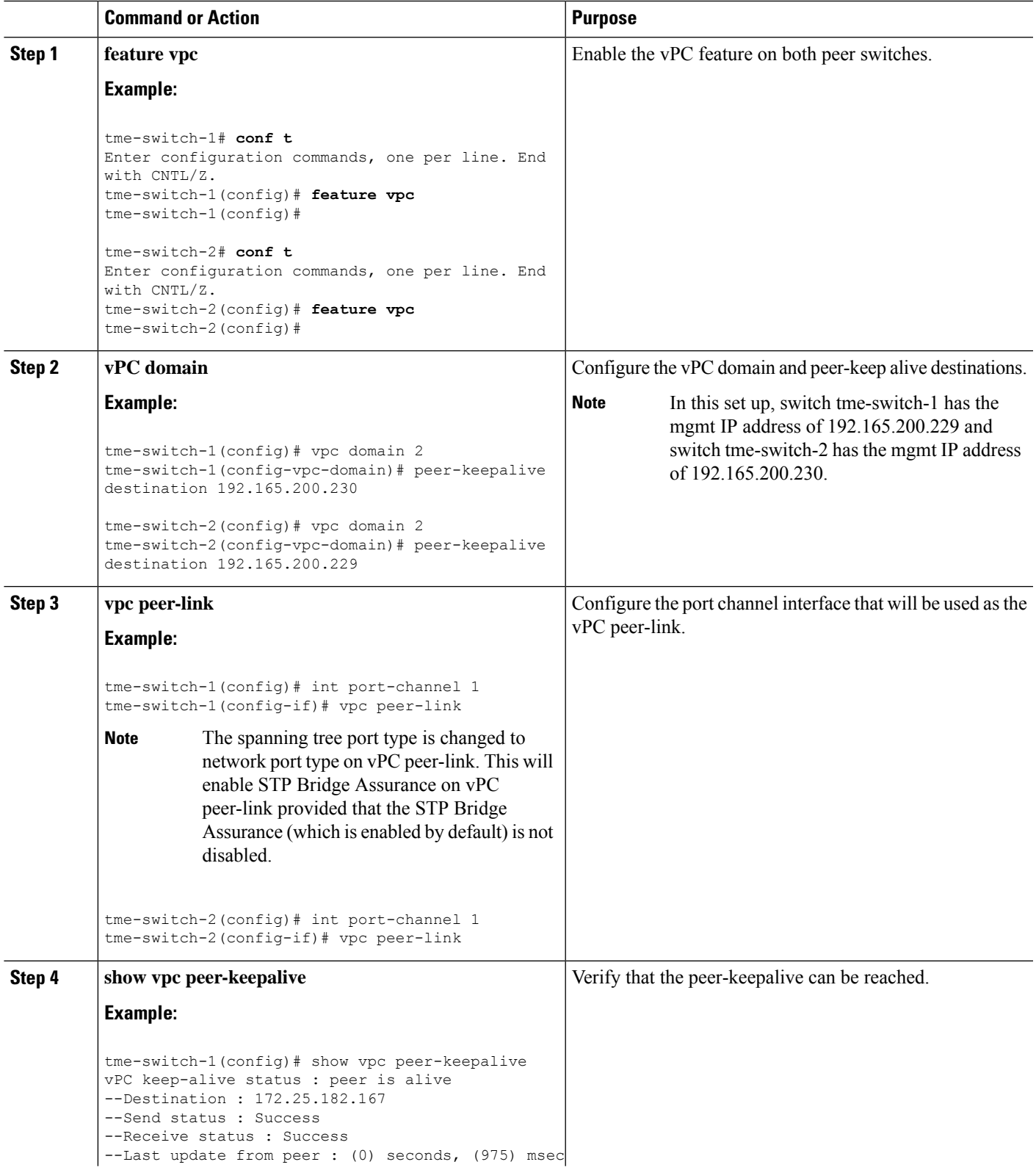

I

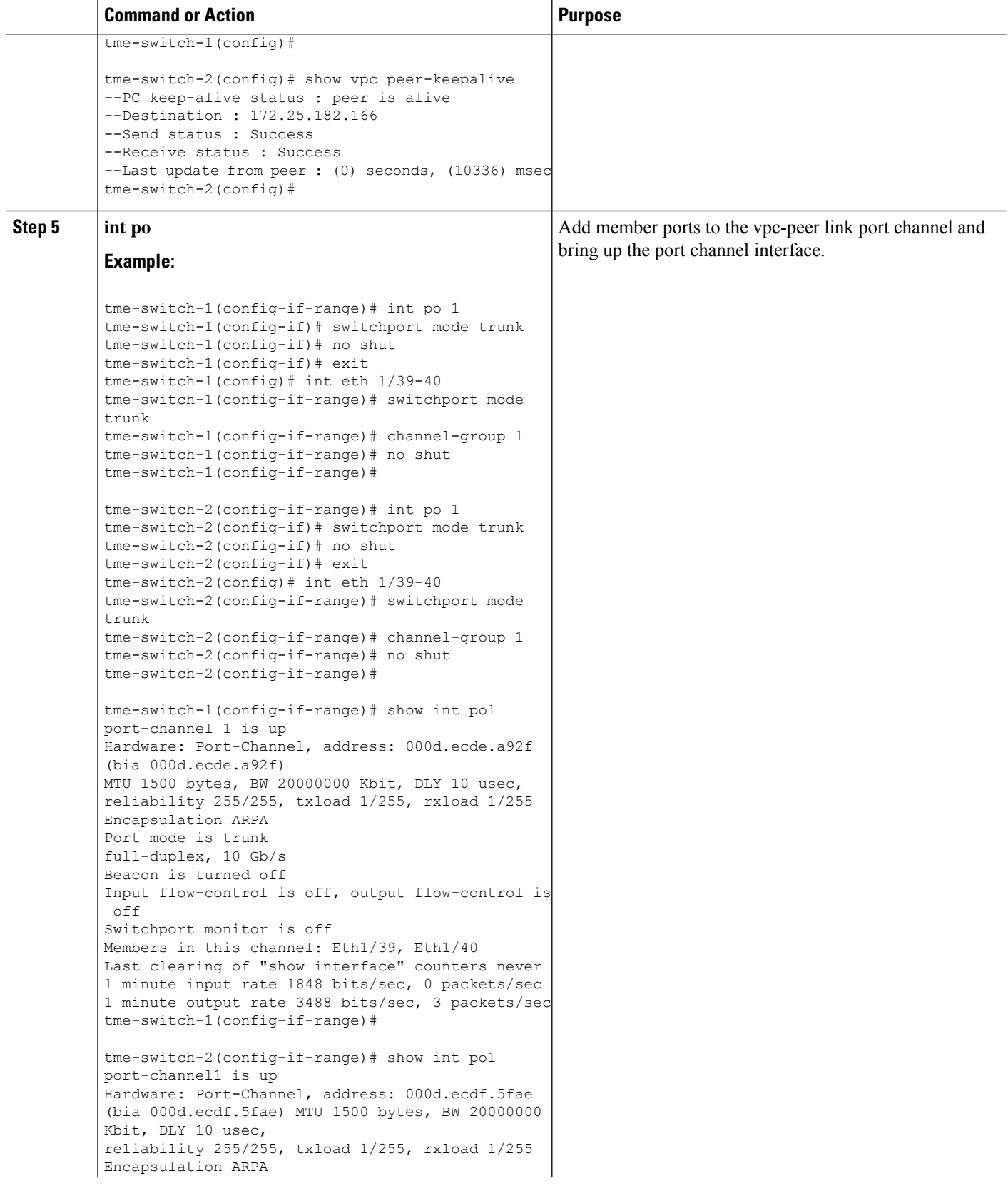

 $\mathbf l$ 

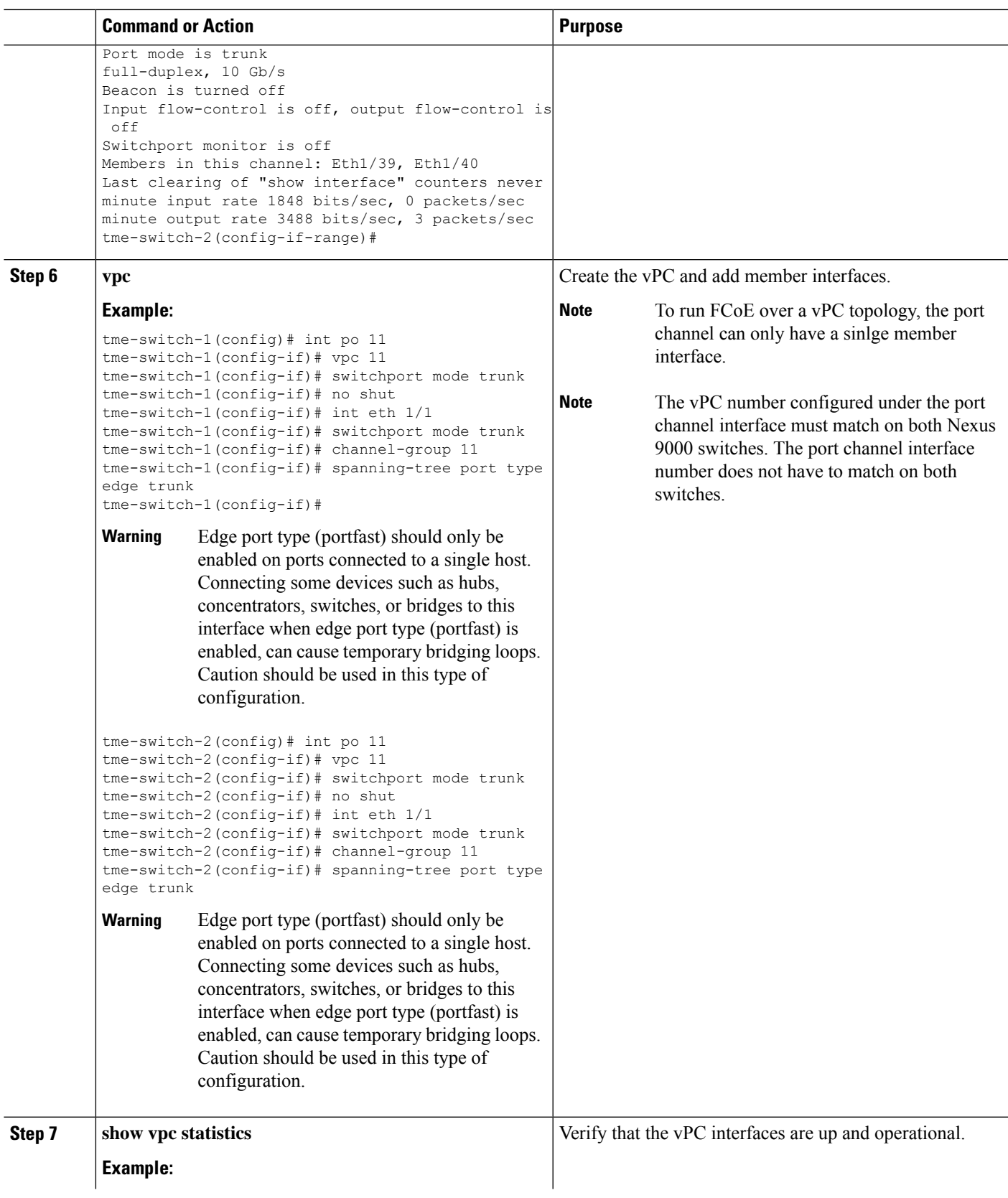

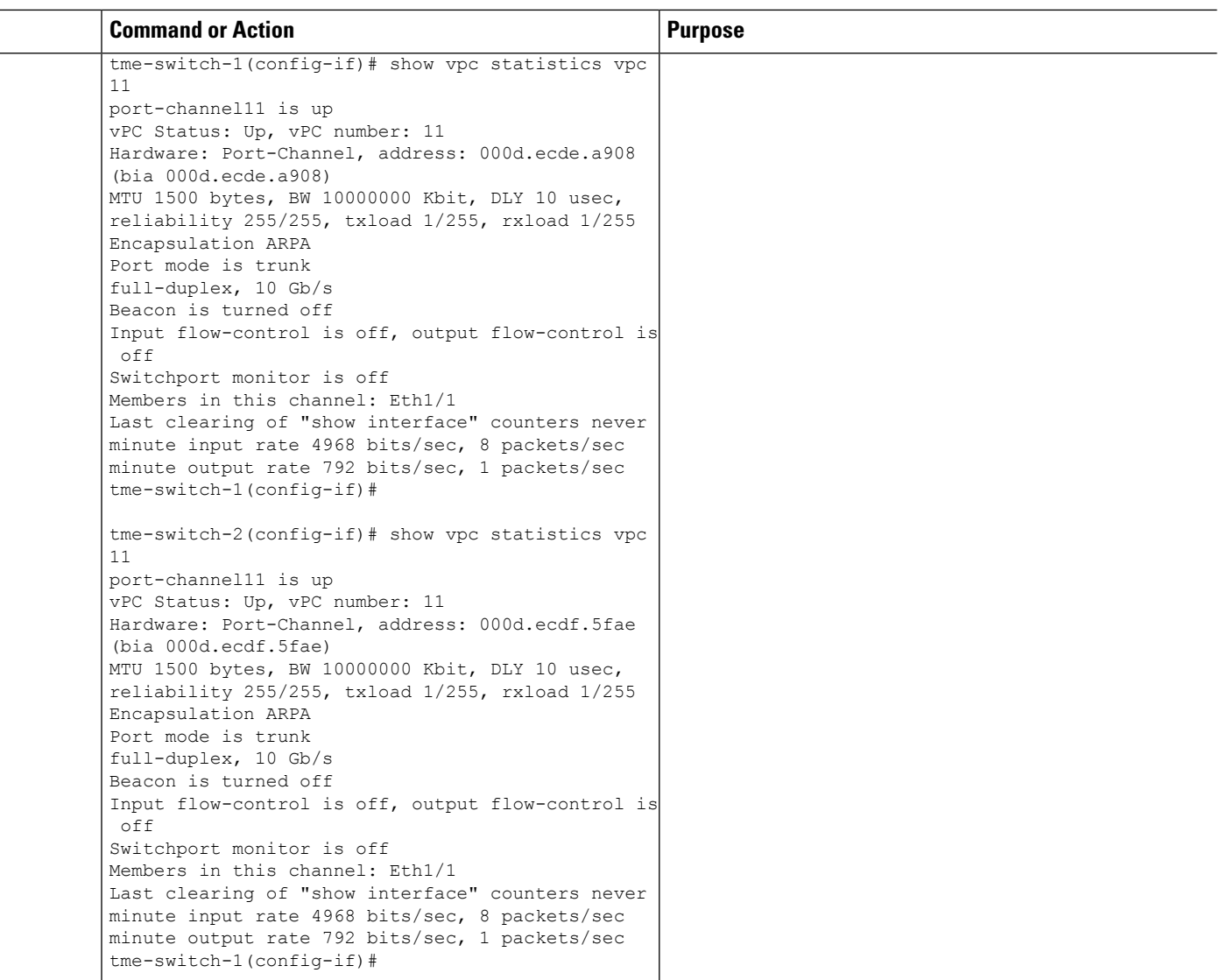

### **Cisco Nexus 9000 Series Switch FCoE Configuration Example**

After setting up vPC between the two Nexus 9000 switches, you can configure the FCoE topology. This procedure presumes that basic configuration has been executed on the Nexus 9000 switch that will provide IP Address (mgmt0), switch name, password for admin, etc. and that the vPC configuration has been completed as outlined in the previous section. The following steps will walk through the basic FCoE configuration necessary to set up an FCoE topology in conjunction with the vPC topology.

#### **SUMMARY STEPS**

- **1. install feature-set fcoe**
- **2. feature-set fcoe**
- **3. vsan database**
- **4. interface port-channel**
- **5. int vfc**
- **6. show int brief**
- **7. show flogi database**
- **8. show vpc statistics**

#### **DETAILED STEPS**

 $\mathbf l$ 

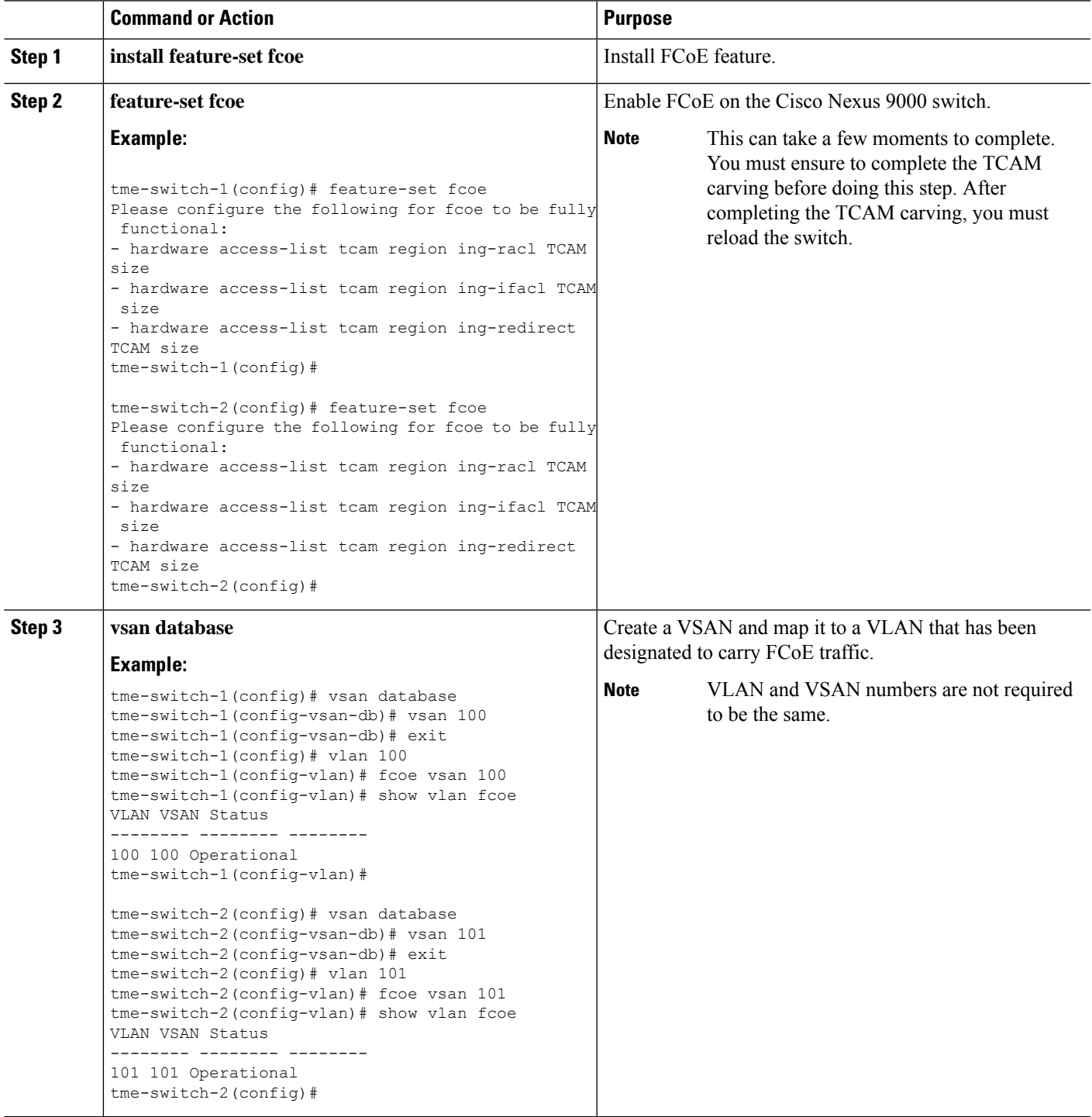

I

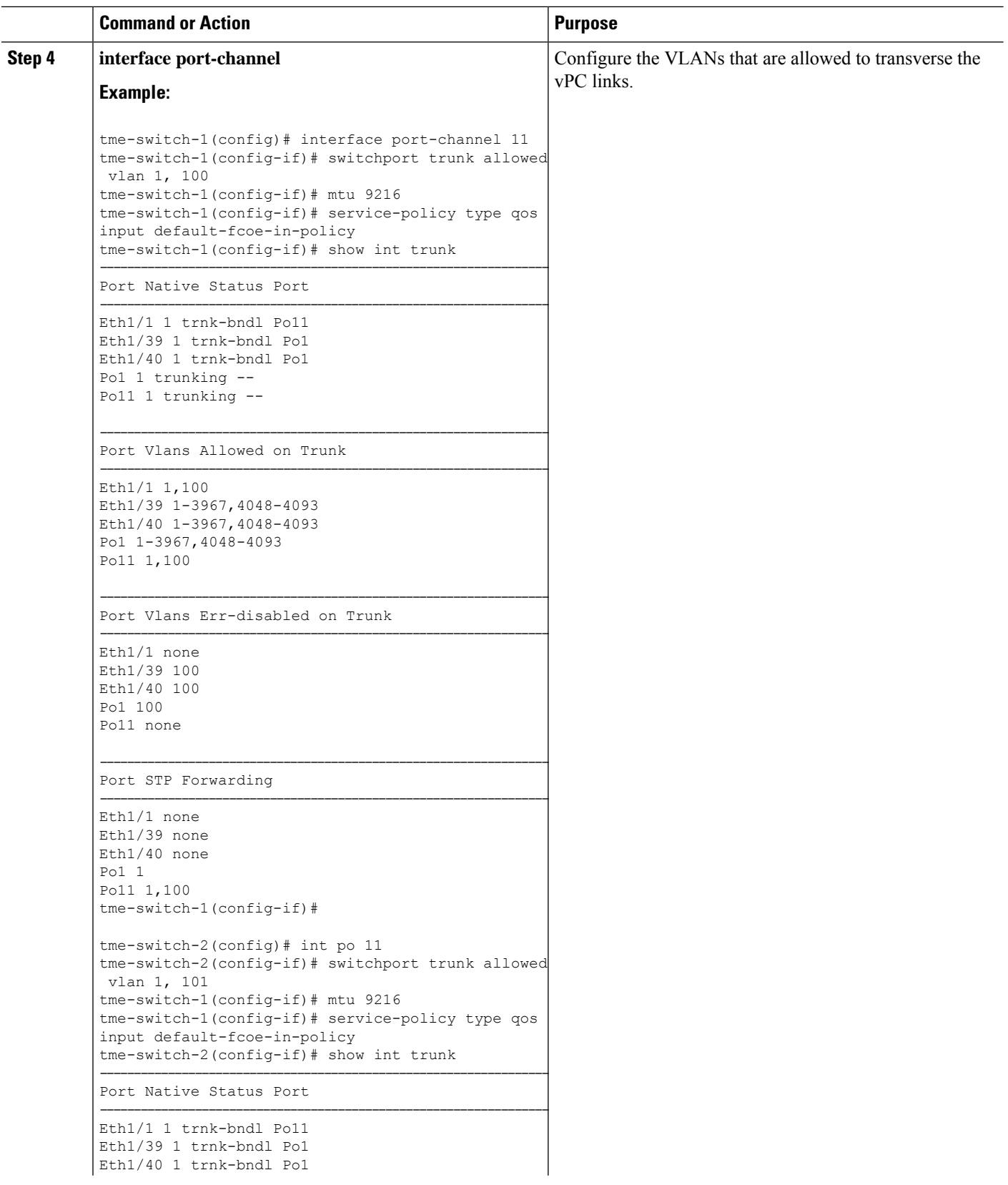

 $\mathbf l$ 

![](_page_20_Picture_389.jpeg)

L

![](_page_21_Picture_545.jpeg)

 $\mathbf l$ 

![](_page_22_Picture_561.jpeg)

![](_page_23_Picture_522.jpeg)

## **Configuring QoS**

You need to attach the system service policy to configure QoS. The **service-policy** command specifies the system class policy map as the service policy for the system.

#### **SUMMARY STEPS**

- **1.** switch# **configure terminal**
- **2.** switch(config)# **system qos**
- **3.** switch(config-sys-qos)# **service-policy type** {**network-qos**|**qos**|**queuing**} [**input** | **output**] *fcoe default policy-name*

#### **DETAILED STEPS**

![](_page_23_Picture_523.jpeg)

![](_page_24_Picture_428.jpeg)

# **Information About TCAM Carving**

The Ternary Content-Addressable Memory (TCAM) carving feature uses a template-based approach that enables you to modify the default region sizes of the TCAM. When the switch boots up, you see this default template, unless you have configured any other template. This table lists the types and sizes of various regions in a template.

| <b>Region</b> | <b>Size (Entries)</b> | Size (Blocks)  | <b>Features</b>                                                                                                    |
|---------------|-----------------------|----------------|----------------------------------------------------------------------------------------------------|
| Vacl          | 1024                  | 16             | Ingress VLAN access<br>control list (VACL),<br>egress VACL                                                                                                    |
| Ifacl         | 1152                  | 18             | Ingress interface ACL,<br>ingress Layer 3 physical<br>port/subinterface<br>RACL, egress RACL<br>for all ports, default<br><b>Control Plane Policing</b><br>(CoPP)                            |
| Qos           | 448                   | 7              | Ingress vlan-qos,<br>ingress system-qos,<br>ingress interface-qos                                                                                                    |
| Rbacl         | 1152                  | 18             | Ingress Layer 3 switch<br>virtual interface, ingress<br>Layer 3 port<br>channel/port channel<br>subinterface router<br>access control list<br>(RACL), egress Cisco<br>Trusted Security (CTS) |
| Span          | 64                    | 1              | Span                                                                                                    |
| Sup           | 256                   | $\overline{4}$ | Sup-rdt                                                                                                    |
| <b>Total</b>  | 4096                  | 64             |                                                                                                    |

**Table 1: Predefined Built-In Default Template**

### **Information About User-Defined Templates**

In addition to the default template, you can create a maximum of 16 templates (which means that you can have 17 templates at one time). You can specify whatever sizes of ternary content addressable memory (TCAM) regions you want.

You can apply the following operations on each template:

- Create
- Modify
- Delete
- Commit

Each template can be in one of the following states:

- Saved
- Committed

#### **Create**

When you create a template, the size of the TCAM regions are initialized to the default values. When a template is created, the template is in the saved state by default. Once you create a template, you can modify it to change the size of any TCAM region. You should configure the size of the region in multiples of 64 because the size of each TCAM block is 64 entries. If you enter a value that is not a multiple of 64, an error message asks you to enter the value again.

#### **Modify**

You can modify any saved template to change the size of any TCAM region but you cannot modify the size of any region in the TCAM to 0. During the modification, the software checks that the size that you entered is on a 64 boundary. When you modify a template, the combined size of all the TCAM regions might have fewer than 4096 entries. During a modification, the software does not check that you have fewer than 4096 entries.

You can modify a template only when it is in the saved state. After a template is committed, you cannot modify it.

A user-defined committed template can be changed to the created state by servicing another user-defined template or default template.

To service another user-defined template, enter the following command:

**hardware profile tcam resource service-template** *user-defined-template*

To service a default template, enter the following command:

**no hardware profile tcam resource service-template** *currently-committed- template*

#### **Delete**

You can delete any saved template. After you delete a template, all information about the template is lost. A committed template cannot be deleted.

A user-defined committed template can be changed to the created state by servicing another user-defined template or default template.

To service another user-defined template, enter the following command:

**hardware profile tcam resource service-template** *user-defined-template*

To service a default template, enter the following command:

**no hardware profile tcam resource service-template** *currently-committed- template*

#### **Commit**

You can commit any of your user-defined templates or the default template that is provided by the software. To commit a template, enter the **commit** command and perform a reboot of the switch. When you enter the **commit** command, the software validates the template. If the validation is successful, the software prompts you to reboot the switch. The template (user defined or default) is applied after the reboot. If you did not choose to reboot, no changes are made to the TCAM regions and no template is committed.

From Cisco NX-OS Release 9.3(3) onwards, after you commit a template, the system prompts you whether to proceed with copying the running configuration to the startup configuration and rebooting the switch. After you agree to continue, the following occurs:

- The committed template is saved in the startup configuration.
- The switch is rebooted.
- The committed template is used by the software.
- The template goes to the running state.

![](_page_26_Picture_14.jpeg)

Prior to Cisco NX-OS Release 9.3(3), after you commit a template, the system does not automatically reboot but a message is displayed in the **commit** command output asking you to reboot the switch for the committed template to take effect. **Note**

If you perform a write erase, reload, and copy running configuration from a back-up configuration containing uncommitted TCAM profile, the following occurs:

- **1.** After the TCAM profile is committed, switch automatically reloads without any prompt.
- **2.** Any configuration after TCAM carving CLI is not applied.
- **3.** To restore configuration with the committed TCAM profile, you need to copy backup configuration to running configuration again. However, there is no switch reload as the TCAM carving profile is already committed.

When the switch isreloaded due to the new committed TCAM profile, the **show system reset-reason**command displays the reason for the reload as shown below:

```
switch# show system reset-reason
----- reset reason for Supervisor-module 1 (from Supervisor in slot 1) ---
1) At 302777 usecs after Sun Jan 20 22:02:37 2019
   Reason: Reload due to change in TCAM service-template
   Service:
   Version: 9.3(3)
2) At 314447 usecs after Sun Jan 20 21:52:58 2019
```

```
Reason: Reset Requested by CLI command reload
   Service:
   Version: 9.3(3)
3) At 20142 usecs after Sun Jan 20 21:27:33 2019
    Reason: Reset Requested by CLI command reload
    Service:
   Version: 9.3(3)
```
After the switch reboots, the committed template is applied to all ASICs on the Cisco Nexus device. You cannot commit different templates to different ASICs on the Cisco Nexus device. All saved templates and committed templates along with the size of each region of each template are displayed in the running configuration.

When a template is committed, the software checks the following:

- **1.** The combined size of all regions in the TCAM is 4096 entries.
- **2.** The size of each region fits within the TCAM. At any point of time, there is always a running size for the TCAM region. This running size (the current size in the hardware TCAM) is defined by either the default or a user-defined template that was committed and is currently being used as the running template. If you increase the size of a region in a template that is currently being committed, from the current running size, the software checks if there are enough free entries outside the current region (entries that are not allocated to any other region) that can be used to increase the size of the region. If you decrease the size of a region in a template that is currently being committed from the current running size, the software checks to determine if there are enough free entries within the region that can be freed up to reduce the size of the TCAM region. All changes that reduce the sizes of the regions within the template are done before the changes to increase the sizes of regions within the template.
- **3.** You cannot change the supervisor region size to be smaller than 256 entries because the software must have 256 entries to support all features in the sup-region.
- **4.** The supervisor region default size 128 entries even though 256 entries are available. By using TCAM carving, the additional 128 entries can be used. The **sup** keyword is available in the CLI to change the values of the sup-region to 128, 192, or 256.
- **5.** The hardware does not support more than 256 entries in the supervisor region and span regions. This check is done during validation.

If all these checks pass, you can commit he template and you are prompted to apply the template by rebooting.

If these checks fail, the commit fails and the template goes back to the saved state. If the commit fails, the **commit** command output displays the reasons that it failed.

You cannot modify or delete the default template. You can only move this template from saved to committed or committed to saved. If the default template is committed, it is not displayed in the running configuration. To apply the default template, enter the **no commit** command using the currently running template. Entering this command executes the same validation checks that were performed when you committed the template. If all validations succeed, the software prompts you to reboot the switch. If you agree to reboot, the template is saved in the startup configuration and the system is rebooted. After the reboot, the default template is applied. The startup configuration has the committed template that you committed before rebooting. After rebooting, the template in the startup configuration is used. If there is no committed template in the startup configuration, the default template is used.

You create and manage the TCAM carving templates by entering the template manager commands. The template-based TCAM carving CLI is supported in config-sync. Only template creation is supported inside config-sync. Template commitshould be performed separately on each switch outside the config-sync context. Ш

### **Creating a User-Defined Template**

#### **SUMMARY STEPS**

- **1.** switch# **configure terminal**
- **2.** switch(config)# **hardware profile tcam resource template** *template-name*

#### **DETAILED STEPS**

![](_page_28_Picture_547.jpeg)

#### **Example**

This example shows how to create a user-defined template named qos-template:

```
switch# configure terminal
switch(config)# hardware profile tcam resource template qos-template
```
### **Information About User-Defined Templates**

In addition to the default template, you can create a maximum of 16 templates (which means that you can have 17 templates at one time). You can specify whatever sizes of ternary content addressable memory (TCAM) regions you want.

You can apply the following operations on each template:

- Create
- Modify
- Delete
- Commit

Each template can be in one of the following states:

- Saved
- Committed

#### **Create**

When you create a template, the size of the TCAM regions are initialized to the default values. When a template is created, the template is in the saved state by default. Once you create a template, you can modify it to change the size of any TCAM region. You should configure the size of the region in multiples of 64 because the size

of each TCAM block is 64 entries. If you enter a value that is not a multiple of 64, an error message asks you to enter the value again.

#### **Modify**

You can modify any saved template to change the size of any TCAM region but you cannot modify the size of any region in the TCAM to 0. During the modification, the software checks that the size that you entered is on a 64 boundary. When you modify a template, the combined size of all the TCAM regions might have fewer than 4096 entries. During a modification, the software does not check that you have fewer than 4096 entries.

You can modify a template only when it is in the saved state. After a template is committed, you cannot modify it.

A user-defined committed template can be changed to the created state by servicing another user-defined template or default template.

To service another user-defined template, enter the following command:

**hardware profile tcam resource service-template** *user-defined-template*

To service a default template, enter the following command:

**no hardware profile tcam resource service-template** *currently-committed- template*

#### **Delete**

You can delete any saved template. After you delete a template, all information about the template is lost. A committed template cannot be deleted.

A user-defined committed template can be changed to the created state by servicing another user-defined template or default template.

To service another user-defined template, enter the following command:

**hardware profile tcam resource service-template** *user-defined-template*

To service a default template, enter the following command:

**no hardware profile tcam resource service-template** *currently-committed- template*

#### **Commit**

You can commit any of your user-defined templates or the default template that is provided by the software. To commit a template, enter the **commit** command and perform a reboot of the switch. When you enter the **commit** command, the software validates the template. If the validation is successful, the software prompts you to reboot the switch. The template (user defined or default) is applied after the reboot. If you did not choose to reboot, no changes are made to the TCAM regions and no template is committed.

From Cisco NX-OS Release 9.3(3) onwards, after you commit a template, the system prompts you whether to proceed with copying the running configuration to the startup configuration and rebooting the switch. After you agree to continue, the following occurs:

- The committed template is saved in the startup configuration.
- The switch is rebooted.
- The committed template is used by the software.
- The template goes to the running state.

![](_page_30_Picture_2.jpeg)

Prior to Cisco NX-OS Release 9.3(3), after you commit a template, the system does not automatically reboot but a message is displayed in the **commit** command output asking you to reboot the switch for the committed template to take effect. **Note**

If you perform a write erase, reload, and copy running configuration from a back-up configuration containing uncommitted TCAM profile, the following occurs:

- **1.** After the TCAM profile is committed, switch automatically reloads without any prompt.
- **2.** Any configuration after TCAM carving CLI is not applied.
- **3.** To restore configuration with the committed TCAM profile, you need to copy backup configuration to running configuration again. However, there is no switch reload as the TCAM carving profile is already committed.

When the switch isreloaded due to the new committed TCAM profile, the **show system reset-reason**command displays the reason for the reload as shown below:

```
switch# show system reset-reason
----- reset reason for Supervisor-module 1 (from Supervisor in slot 1) ---
1) At 302777 usecs after Sun Jan 20 22:02:37 2019
   Reason: Reload due to change in TCAM service-template
   Service:
   Version: 9.3(3)
2) At 314447 usecs after Sun Jan 20 21:52:58 2019
   Reason: Reset Requested by CLI command reload
   Service:
   Version: 9.3(3)
3) At 20142 usecs after Sun Jan 20 21:27:33 2019
    Reason: Reset Requested by CLI command reload
   Service:
   Version: 9.3(3)
```
After the switch reboots, the committed template is applied to all ASICs on the Cisco Nexus device. You cannot commit different templates to different ASICs on the Cisco Nexus device. All saved templates and committed templates along with the size of each region of each template are displayed in the running configuration.

When a template is committed, the software checks the following:

- **1.** The combined size of all regions in the TCAM is 4096 entries.
- **2.** The size of each region fits within the TCAM. At any point of time, there is always a running size for the TCAM region. This running size (the current size in the hardware TCAM) is defined by either the default or a user-defined template that was committed and is currently being used as the running template. If you increase the size of a region in a template that is currently being committed, from the current running size, the software checks if there are enough free entries outside the current region (entries that are not allocated to any other region) that can be used to increase the size of the region. If you decrease the size of a region in a template that is currently being committed from the current running size, the software checks to determine if there are enough free entries within the region that can be freed up to reduce the size of the TCAM region. All changes that reduce the sizes of the regions within the template are done before the changes to increase the sizes of regions within the template.
- **3.** You cannot change the supervisor region size to be smaller than 256 entries because the software must have 256 entries to support all features in the sup-region.
- **4.** The supervisor region default size 128 entries even though 256 entries are available. By using TCAM carving, the additional 128 entries can be used. The **sup** keyword is available in the CLI to change the values of the sup-region to 128, 192, or 256.
- **5.** The hardware does not support more than 256 entries in the supervisor region and span regions. This check is done during validation.

If all these checks pass, you can commit he template and you are prompted to apply the template by rebooting.

If these checks fail, the commit fails and the template goes back to the saved state. If the commit fails, the **commit** command output displays the reasons that it failed.

You cannot modify or delete the default template. You can only move this template from saved to committed or committed to saved. If the default template is committed, it is not displayed in the running configuration. To apply the default template, enter the **no commit** command using the currently running template. Entering this command executes the same validation checks that were performed when you committed the template. If all validations succeed, the software prompts you to reboot the switch. If you agree to reboot, the template is saved in the startup configuration and the system is rebooted. After the reboot, the default template is applied. The startup configuration has the committed template that you committed before rebooting. After rebooting, the template in the startup configuration is used. If there is no committed template in the startup configuration, the default template is used.

You create and manage the TCAM carving templates by entering the template manager commands. The template-based TCAM carving CLI is supported in config-sync. Only template creation is supported inside config-sync. Template commitshould be performed separately on each switch outside the config-sync context.

### **Modifying a User Defined Template**

#### **SUMMARY STEPS**

- **1.** switch# **configure terminal**
- **2.** switch(config)# **hardware profile tcam resource template** *template-name*
- **3.** switch(config-tmpl)# {**vacl** *vacl-region* | **ifacl** *ifacl-region* | **qos** *qos-region* | **rbacl** *rbacl-region* | **span** *span-region*}
- **4.** switch(config-tmpl)# {**vacl** *vacl-region* | **ifacl** *ifacl-region* | **qos** *qos-region* | **rbacl** *rbacl-region* | **span** *span-region* **iracl** *iracl-region* **eracl** *eracl-region* **sup** *sup-region* **iracl** *iracl-region* **eracl** *eracl-region* **sup** *sup-region* }

#### **DETAILED STEPS**

![](_page_31_Picture_1023.jpeg)

![](_page_32_Picture_602.jpeg)

#### **Example**

 $\mathbf l$ 

This example shows how to modify a user-defined qos template.

```
switch# configure terminal
switch(config)# hardware profile tcam resource template qos-template
switch(config-tmpl) qos 64
```
#### **Information About User-Defined Templates**

In addition to the default template, you can create a maximum of 16 templates (which means that you can have 17 templates at one time). You can specify whatever sizes of ternary content addressable memory (TCAM) regions you want.

You can apply the following operations on each template:

- Create
- Modify
- Delete
- Commit

Each template can be in one of the following states:

- Saved
- Committed

#### **Create**

When you create a template, the size of the TCAM regions are initialized to the default values. When a template is created, the template is in the saved state by default. Once you create a template, you can modify it to change the size of any TCAM region. You should configure the size of the region in multiples of 64 because the size of each TCAM block is 64 entries. If you enter a value that is not a multiple of 64, an error message asks you to enter the value again.

#### **Modify**

You can modify any saved template to change the size of any TCAM region but you cannot modify the size of any region in the TCAM to 0. During the modification, the software checks that the size that you entered is on a 64 boundary. When you modify a template, the combined size of all the TCAM regions might have fewer than 4096 entries. During a modification, the software does not check that you have fewer than 4096 entries.

You can modify a template only when it is in the saved state. After a template is committed, you cannot modify it.

A user-defined committed template can be changed to the created state by servicing another user-defined template or default template.

To service another user-defined template, enter the following command:

**hardware profile tcam resource service-template** *user-defined-template*

To service a default template, enter the following command:

**no hardware profile tcam resource service-template** *currently-committed- template*

#### **Delete**

You can delete any saved template. After you delete a template, all information about the template is lost. A committed template cannot be deleted.

A user-defined committed template can be changed to the created state by servicing another user-defined template or default template.

To service another user-defined template, enter the following command:

**hardware profile tcam resource service-template** *user-defined-template*

To service a default template, enter the following command:

**no hardware profile tcam resource service-template** *currently-committed- template*

#### **Commit**

You can commit any of your user-defined templates or the default template that is provided by the software. To commit a template, enter the **commit** command and perform a reboot of the switch. When you enter the **commit** command, the software validates the template. If the validation is successful, the software prompts you to reboot the switch. The template (user defined or default) is applied after the reboot. If you did not choose to reboot, no changes are made to the TCAM regions and no template is committed.

From Cisco NX-OS Release 9.3(3) onwards, after you commit a template, the system prompts you whether to proceed with copying the running configuration to the startup configuration and rebooting the switch. After you agree to continue, the following occurs:

- The committed template is saved in the startup configuration.
- The switch is rebooted.
- The committed template is used by the software.
- The template goes to the running state.

![](_page_34_Picture_16.jpeg)

**Note**

Prior to Cisco NX-OS Release 9.3(3), after you commit a template, the system does not automatically reboot but a message is displayed in the **commit** command output asking you to reboot the switch for the committed template to take effect.

If you perform a write erase, reload, and copy running configuration from a back-up configuration containing uncommitted TCAM profile, the following occurs:

- **1.** After the TCAM profile is committed, switch automatically reloads without any prompt.
- **2.** Any configuration after TCAM carving CLI is not applied.
- **3.** To restore configuration with the committed TCAM profile, you need to copy backup configuration to running configuration again. However, there is no switch reload as the TCAM carving profile is already committed.

When the switch isreloaded due to the new committed TCAM profile, the **show system reset-reason**command displays the reason for the reload as shown below:

```
switch# show system reset-reason
----- reset reason for Supervisor-module 1 (from Supervisor in slot 1) ---
1) At 302777 usecs after Sun Jan 20 22:02:37 2019
```

```
Reason: Reload due to change in TCAM service-template
   Service:
   Version: 9.3(3)
2) At 314447 usecs after Sun Jan 20 21:52:58 2019
    Reason: Reset Requested by CLI command reload
   Service:
   Version: 9.3(3)
3) At 20142 usecs after Sun Jan 20 21:27:33 2019
   Reason: Reset Requested by CLI command reload
    Service:
   Version: 9.3(3)
```
After the switch reboots, the committed template is applied to all ASICs on the Cisco Nexus device. You cannot commit different templates to different ASICs on the Cisco Nexus device. All saved templates and committed templates along with the size of each region of each template are displayed in the running configuration.

When a template is committed, the software checks the following:

- **1.** The combined size of all regions in the TCAM is 4096 entries.
- **2.** The size of each region fits within the TCAM. At any point of time, there is always a running size for the TCAM region. This running size (the current size in the hardware TCAM) is defined by either the default or a user-defined template that was committed and is currently being used as the running template. If you increase the size of a region in a template that is currently being committed, from the current running size, the software checks if there are enough free entries outside the current region (entries that are not allocated to any other region) that can be used to increase the size of the region. If you decrease the size of a region in a template that is currently being committed from the current running size, the software checks to determine if there are enough free entries within the region that can be freed up to reduce the size of the TCAM region. All changes that reduce the sizes of the regions within the template are done before the changes to increase the sizes of regions within the template.
- **3.** You cannot change the supervisor region size to be smaller than 256 entries because the software must have 256 entries to support all features in the sup-region.
- **4.** The supervisor region default size 128 entries even though 256 entries are available. By using TCAM carving, the additional 128 entries can be used. The **sup** keyword is available in the CLI to change the values of the sup-region to 128, 192, or 256.
- **5.** The hardware does not support more than 256 entries in the supervisor region and span regions. This check is done during validation.

If all these checks pass, you can commit he template and you are prompted to apply the template by rebooting.

If these checks fail, the commit fails and the template goes back to the saved state. If the commit fails, the **commit** command output displays the reasons that it failed.

You cannot modify or delete the default template. You can only move this template from saved to committed or committed to saved. If the default template is committed, it is not displayed in the running configuration. To apply the default template, enter the **no commit** command using the currently running template. Entering this command executes the same validation checks that were performed when you committed the template. If all validations succeed, the software prompts you to reboot the switch. If you agree to reboot, the template is saved in the startup configuration and the system is rebooted. After the reboot, the default template is applied. The startup configuration has the committed template that you committed before rebooting. After rebooting, the template in the startup configuration is used. If there is no committed template in the startup configuration, the default template is used.

Ш

You create and manage the TCAM carving templates by entering the template manager commands. The template-based TCAM carving CLI is supported in config-sync. Only template creation is supported inside config-sync. Template commitshould be performed separately on each switch outside the config-sync context.

### **Committing a User-Defined Template**

You can commit a user-defined template.

#### **SUMMARY STEPS**

- **1.** switch# **configure terminal**
- **2.** switch(config)# **hardware profile tcam resource service-template** *template-name*
- **3.** (Optional) switch# **show hardware profile tcam resource template**

#### **DETAILED STEPS**

![](_page_36_Picture_628.jpeg)

#### **Example**

This example shows how to commit a user-defined template:

```
switch# configure terminal
switch(config)# hardware profile tcam resource service-template temp1
Details of the temp1 template you are trying to commit are as follows:
-------------------------------------------------------------------------------
Template name: temp1
Current state: Created
Region Features Size-allocated Current-size Current-usage Available/free
-------------------------------------------------------------------------------
Vacl Vacl 1024 1024 15 1009
Ifacl Ifacl 1152 1152 209 943
Rbacl Rbacl 1152 1152 1152 3 1149
Qos Qos 448 448 30 418
Span Span 64 64 2 62 62
Sup Sup 256 256 58 198
```
-------------------------------------------------------------------------------

```
To finish committing the template, the system will do the following:
   1> Save running config : "copy running-config startup-config"
   2> Reboot the switch : "reload"
```

```
-------------------------------------------------------------------------------
Do you really want to continue with RELOAD ? (y/n) [no] yes
System is still initializing
Configuration mode is blocked until system is ready
switch(config)# [16152.925385] Shutdown Ports..
[16152.959744] writing reset reason 9
[snip]
```
/AFTER SWITCH RELOADS/

![](_page_37_Picture_634.jpeg)

This example shows how to commit and apply a user-defined template for a Layer 3 Card-facing UPC:

```
switch# configure terminal
switch(config)# hardware profile tcam resource service-template temp1
```
Details of the temp1 template you are trying to commit are as follows:

```
-------------------------------------------------------------------------------
Template name: temp1
Current state: Created
Region Features Size-allocated Current-size Current-usage Available/free
-------------------------------------------------------------------------------
```
![](_page_37_Picture_635.jpeg)

```
To finish committing the template, the system will do the following:
    1> Save running config : "copy running-config startup-config"
    2> Reboot the switch : "reload"
```

```
-------------------------------------------------------------------------------
Do you really want to continue with RELOAD ? (y/n) [no] yes
System is still initializing
Configuration mode is blocked until system is ready
5548(config)# [166850.680711] Shutdown Ports..
[166850.716114] writing reset reason 9,
```
![](_page_38_Picture_782.jpeg)

#### **Information About User-Defined Templates**

In addition to the default template, you can create a maximum of 16 templates (which means that you can have 17 templates at one time). You can specify whatever sizes of ternary content addressable memory (TCAM) regions you want.

You can apply the following operations on each template:

- Create
- Modify
- Delete
- Commit

Each template can be in one of the following states:

- Saved
- Committed

#### **Create**

When you create a template, the size of the TCAM regions are initialized to the default values. When a template is created, the template is in the saved state by default. Once you create a template, you can modify it to change the size of any TCAM region. You should configure the size of the region in multiples of 64 because the size of each TCAM block is 64 entries. If you enter a value that is not a multiple of 64, an error message asks you to enter the value again.

#### **Modify**

You can modify any saved template to change the size of any TCAM region but you cannot modify the size of any region in the TCAM to 0. During the modification, the software checks that the size that you entered is on a 64 boundary. When you modify a template, the combined size of all the TCAM regions might have fewer than 4096 entries. During a modification, the software does not check that you have fewer than 4096 entries.

You can modify a template only when it is in the saved state. After a template is committed, you cannot modify it.

A user-defined committed template can be changed to the created state by servicing another user-defined template or default template.

To service another user-defined template, enter the following command:

#### **hardware profile tcam resource service-template** *user-defined-template*

To service a default template, enter the following command:

**no hardware profile tcam resource service-template** *currently-committed- template*

#### **Delete**

You can delete any saved template. After you delete a template, all information about the template is lost. A committed template cannot be deleted.

A user-defined committed template can be changed to the created state by servicing another user-defined template or default template.

To service another user-defined template, enter the following command:

#### **hardware profile tcam resource service-template** *user-defined-template*

To service a default template, enter the following command:

**no hardware profile tcam resource service-template** *currently-committed- template*

#### **Commit**

You can commit any of your user-defined templates or the default template that is provided by the software. To commit a template, enter the **commit** command and perform a reboot of the switch. When you enter the **commit** command, the software validates the template. If the validation is successful, the software prompts you to reboot the switch. The template (user defined or default) is applied after the reboot. If you did not choose to reboot, no changes are made to the TCAM regions and no template is committed.

From Cisco NX-OS Release 9.3(3) onwards, after you commit a template, the system prompts you whether to proceed with copying the running configuration to the startup configuration and rebooting the switch. After you agree to continue, the following occurs:

- The committed template is saved in the startup configuration.
- The switch is rebooted.
- The committed template is used by the software.
- The template goes to the running state.

![](_page_39_Picture_19.jpeg)

Prior to Cisco NX-OS Release 9.3(3), after you commit a template, the system does not automatically reboot but a message is displayed in the **commit** command output asking you to reboot the switch for the committed template to take effect. **Note**

If you perform a write erase, reload, and copy running configuration from a back-up configuration containing uncommitted TCAM profile, the following occurs:

- **1.** After the TCAM profile is committed, switch automatically reloads without any prompt.
- **2.** Any configuration after TCAM carving CLI is not applied.
- **3.** To restore configuration with the committed TCAM profile, you need to copy backup configuration to running configuration again. However, there is no switch reload as the TCAM carving profile is already committed.

When the switch isreloaded due to the new committed TCAM profile, the **show system reset-reason**command displays the reason for the reload as shown below:

```
switch# show system reset-reason
----- reset reason for Supervisor-module 1 (from Supervisor in slot 1) ---
1) At 302777 usecs after Sun Jan 20 22:02:37 2019
   Reason: Reload due to change in TCAM service-template
    Service:
   Version: 9.3(3)
2) At 314447 usecs after Sun Jan 20 21:52:58 2019
   Reason: Reset Requested by CLI command reload
    Service:
   Version: 9.3(3)
3) At 20142 usecs after Sun Jan 20 21:27:33 2019
   Reason: Reset Requested by CLI command reload
   Service:
    Version: 9.3(3)
```
After the switch reboots, the committed template is applied to all ASICs on the Cisco Nexus device. You cannot commit different templates to different ASICs on the Cisco Nexus device. All saved templates and committed templates along with the size of each region of each template are displayed in the running configuration.

When a template is committed, the software checks the following:

- **1.** The combined size of all regions in the TCAM is 4096 entries.
- **2.** The size of each region fits within the TCAM. At any point of time, there is always a running size for the TCAM region. This running size (the current size in the hardware TCAM) is defined by either the default or a user-defined template that was committed and is currently being used as the running template. If you increase the size of a region in a template that is currently being committed, from the current running size, the software checks if there are enough free entries outside the current region (entries that are not allocated to any other region) that can be used to increase the size of the region. If you decrease the size of a region in a template that is currently being committed from the current running size, the software checks to determine if there are enough free entries within the region that can be freed up to reduce the size of the TCAM region. All changes that reduce the sizes of the regions within the template are done before the changes to increase the sizes of regions within the template.
- **3.** You cannot change the supervisor region size to be smaller than 256 entries because the software must have 256 entries to support all features in the sup-region.
- **4.** The supervisor region default size 128 entries even though 256 entries are available. By using TCAM carving, the additional 128 entries can be used. The **sup** keyword is available in the CLI to change the values of the sup-region to 128, 192, or 256.
- **5.** The hardware does not support more than 256 entries in the supervisor region and span regions. This check is done during validation.

If all these checks pass, you can commit he template and you are prompted to apply the template by rebooting.

If these checks fail, the commit fails and the template goes back to the saved state. If the commit fails, the **commit** command output displays the reasons that it failed.

You cannot modify or delete the default template. You can only move this template from saved to committed or committed to saved. If the default template is committed, it is not displayed in the running configuration. To apply the default template, enter the **no commit** command using the currently running template. Entering this command executes the same validation checks that were performed when you committed the template.

If all validations succeed, the software prompts you to reboot the switch. If you agree to reboot, the template is saved in the startup configuration and the system is rebooted. After the reboot, the default template is applied. The startup configuration has the committed template that you committed before rebooting. After rebooting, the template in the startup configuration is used. If there is no committed template in the startup configuration, the default template is used.

You create and manage the TCAM carving templates by entering the template manager commands. The template-based TCAM carving CLI is supported in config-sync. Only template creation is supported inside config-sync. Template commitshould be performed separately on each switch outside the config-sync context.

### **Deleting a Template**

After creating a template, the template can be deleted. Deleting removes all the information about the template from the software.

#### **SUMMARY STEPS**

- **1.** switch# **configure terminal**
- **2.** switch(config)# **no hardware profile tcam resource template** *template-name*

#### **DETAILED STEPS**

![](_page_41_Picture_693.jpeg)

#### **Example**

This example shows how to delete a template:

```
switch# configure terminal
switch(config)# no hardware profile tcam resource template qos-template
```
#### **Information About User-Defined Templates**

In addition to the default template, you can create a maximum of 16 templates (which means that you can have 17 templates at one time). You can specify whatever sizes of ternary content addressable memory (TCAM) regions you want.

You can apply the following operations on each template:

- Create
- Modify
- Delete
- Commit

Each template can be in one of the following states:

- Saved
- Committed

#### **Create**

When you create a template, the size of the TCAM regions are initialized to the default values. When a template is created, the template is in the saved state by default. Once you create a template, you can modify it to change the size of any TCAM region. You should configure the size of the region in multiples of 64 because the size of each TCAM block is 64 entries. If you enter a value that is not a multiple of 64, an error message asks you to enter the value again.

#### **Modify**

You can modify any saved template to change the size of any TCAM region but you cannot modify the size of any region in the TCAM to 0. During the modification, the software checks that the size that you entered is on a 64 boundary. When you modify a template, the combined size of all the TCAM regions might have fewer than 4096 entries. During a modification, the software does not check that you have fewer than 4096 entries.

You can modify a template only when it is in the saved state. After a template is committed, you cannot modify it.

A user-defined committed template can be changed to the created state by servicing another user-defined template or default template.

To service another user-defined template, enter the following command:

**hardware profile tcam resource service-template** *user-defined-template*

To service a default template, enter the following command:

**no hardware profile tcam resource service-template** *currently-committed- template*

#### **Delete**

You can delete any saved template. After you delete a template, all information about the template is lost. A committed template cannot be deleted.

A user-defined committed template can be changed to the created state by servicing another user-defined template or default template.

To service another user-defined template, enter the following command:

**hardware profile tcam resource service-template** *user-defined-template*

To service a default template, enter the following command:

**no hardware profile tcam resource service-template** *currently-committed- template*

#### **Commit**

You can commit any of your user-defined templates or the default template that is provided by the software. To commit a template, enter the **commit** command and perform a reboot of the switch. When you enter the **commit** command, the software validates the template. If the validation is successful, the software prompts you to reboot the switch. The template (user defined or default) is applied after the reboot. If you did not choose to reboot, no changes are made to the TCAM regions and no template is committed.

From Cisco NX-OS Release 9.3(3) onwards, after you commit a template, the system prompts you whether to proceed with copying the running configuration to the startup configuration and rebooting the switch. After you agree to continue, the following occurs:

- The committed template is saved in the startup configuration.
- The switch is rebooted.
- The committed template is used by the software.
- The template goes to the running state.

![](_page_43_Picture_9.jpeg)

Prior to Cisco NX-OS Release 9.3(3), after you commit a template, the system does not automatically reboot but a message is displayed in the **commit** command output asking you to reboot the switch for the committed template to take effect. **Note**

If you perform a write erase, reload, and copy running configuration from a back-up configuration containing uncommitted TCAM profile, the following occurs:

- **1.** After the TCAM profile is committed, switch automatically reloads without any prompt.
- **2.** Any configuration after TCAM carving CLI is not applied.
- **3.** To restore configuration with the committed TCAM profile, you need to copy backup configuration to running configuration again. However, there is no switch reload as the TCAM carving profile is already committed.

When the switch isreloaded due to the new committed TCAM profile, the **show system reset-reason**command displays the reason for the reload as shown below:

```
switch# show system reset-reason
----- reset reason for Supervisor-module 1 (from Supervisor in slot 1) ---
1) At 302777 usecs after Sun Jan 20 22:02:37 2019
   Reason: Reload due to change in TCAM service-template
   Service:
   Version: 9.3(3)
2) At 314447 usecs after Sun Jan 20 21:52:58 2019
   Reason: Reset Requested by CLI command reload
   Service:
   Version: 9.3(3)
3) At 20142 usecs after Sun Jan 20 21:27:33 2019
   Reason: Reset Requested by CLI command reload
   Service:
   Version: 9.3(3)
```
After the switch reboots, the committed template is applied to all ASICs on the Cisco Nexus device. You cannot commit different templates to different ASICs on the Cisco Nexus device. All saved templates and committed templates along with the size of each region of each template are displayed in the running configuration.

When a template is committed, the software checks the following:

- **1.** The combined size of all regions in the TCAM is 4096 entries.
- **2.** The size of each region fits within the TCAM. At any point of time, there is always a running size for the TCAM region. This running size (the current size in the hardware TCAM) is defined by either the default or a user-defined template that was committed and is currently being used as the running template. If you increase the size of a region in a template that is currently being committed, from the current running size, the software checks if there are enough free entries outside the current region (entries that are not allocated to any other region) that can be used to increase the size of the region. If you decrease the size of a region in a template that is currently being committed from the current running size, the software checks to determine if there are enough free entries within the region that can be freed up to reduce the size of the TCAM region. All changes that reduce the sizes of the regions within the template are done before the changes to increase the sizes of regions within the template.
- **3.** You cannot change the supervisor region size to be smaller than 256 entries because the software must have 256 entries to support all features in the sup-region.
- **4.** The supervisor region default size 128 entries even though 256 entries are available. By using TCAM carving, the additional 128 entries can be used. The **sup** keyword is available in the CLI to change the values of the sup-region to 128, 192, or 256.
- **5.** The hardware does not support more than 256 entries in the supervisor region and span regions. This check is done during validation.

If all these checks pass, you can commit he template and you are prompted to apply the template by rebooting.

If these checks fail, the commit fails and the template goes back to the saved state. If the commit fails, the **commit** command output displays the reasons that it failed.

You cannot modify or delete the default template. You can only move this template from saved to committed or committed to saved. If the default template is committed, it is not displayed in the running configuration. To apply the default template, enter the **no commit** command using the currently running template. Entering this command executes the same validation checks that were performed when you committed the template. If all validations succeed, the software prompts you to reboot the switch. If you agree to reboot, the template is saved in the startup configuration and the system is rebooted. After the reboot, the default template is applied. The startup configuration has the committed template that you committed before rebooting. After rebooting, the template in the startup configuration is used. If there is no committed template in the startup configuration, the default template is used.

You create and manage the TCAM carving templates by entering the template manager commands. The template-based TCAM carving CLI is supported in config-sync. Only template creation is supported inside config-sync. Template commitshould be performed separately on each switch outside the config-sync context.

### **Verifying the TCAM Carving Configuration**

To display TCAM carving configuration information, enter one of the following commands:

![](_page_44_Picture_1250.jpeg)

![](_page_45_Picture_473.jpeg)

# <span id="page-45-0"></span>**Verifying the FCoE Configuration**

To verify FCoE configuration information, perform one of these tasks:

![](_page_45_Picture_474.jpeg)

This example shows how to verify that the FCoE capability is enabled:

```
switch# show fcoe
Global FCF details
        FCF-MAC is 00:0d:ec:6d:95:00
        FC-MAP is 0e:fc:00
        FCF Priority is 128
        FKA Advertisement period for FCF is 8 seconds
```
This example shows how to display the FCoE database:

```
switch# show fcoe database
```
![](_page_45_Picture_475.jpeg)

This example shows how to display the FCoE settings for an interface.

```
switch# show interface ethernet 1/37 fcoe
```

```
Ethernet1/37 is FCoE UP
```

```
vfc3 is Up
   FCID is 0x490100
```
I

PWWN is 21:00:00:1b:32:0a:e7:b8 MAC addr is 00:c0:dd:0e:5f:76

I

i.